# **SMS-531 FAQ**

目錄

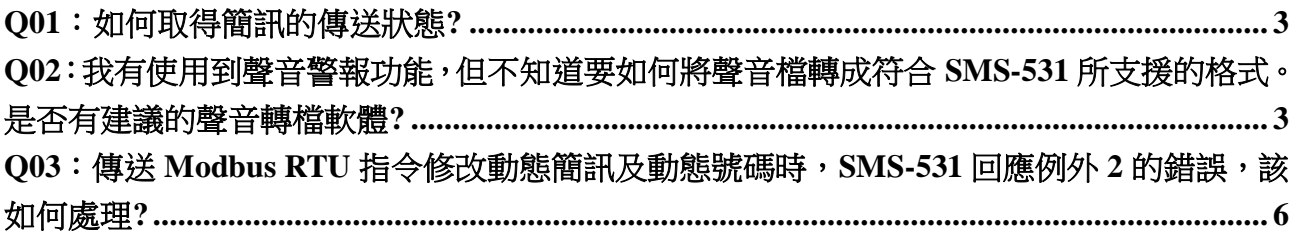

#### <span id="page-2-0"></span>**Q01**:如何取得簡訊的傳送狀態**?**

A01: 查詢 Input Register(Function Code: 4) 0x0~0xF 位置 步驟 1:取得最後一次傳送的簡訊所在的 Buffer 編號(SMS-531 Modbus address 假設為 1) 查詢 => 01 04 00 10 00 01 30 0F (Input Register, 位置 0x10) 回應 => 01 04 02 00 00 B9 30 (最後傳送的簡訊暫存區編號為 0)

步驟 2: 取得簡訊 Buffer 編號 0~15 目前的狀態(SMS-531 Modbus address 假設為 1) 查詢 => 01 04 00 00 00 10 F1 C6 (Input Register, 位置 0x10) 回應 => 01 04 20 02 00 00 00 00 00 00 00 00 00 00 00 00 00 00 00 00 00 00 00 00 00 00 00 00 00 00 00 00 00 00 00 92 61 (02: 傳送中)

查詢 => 01 04 00 10 00 01 30 0F

回應 => 01 04 20 03 00 00 00 00 00 00 00 00 00 00 00 00 00 00 00 00 00 00 00 00 00 00 00 00 00 00 00 00 00 00 00 93 CD (03: 傳送成功)

### <span id="page-2-1"></span>Q02: 我有使用到聲音警報功能, 但不知道要如何將聲音檔轉成符合 SMS-531 所支援的格

## 式。是否有建議的聲音轉檔軟體**?**

A02:"格式工廠"可以將聲音檔傳成.wav 檔 格式工廠下載網址:<http://www.pcfreetime.com/index.html>

#### 步驟 1:選擇 "Audio"

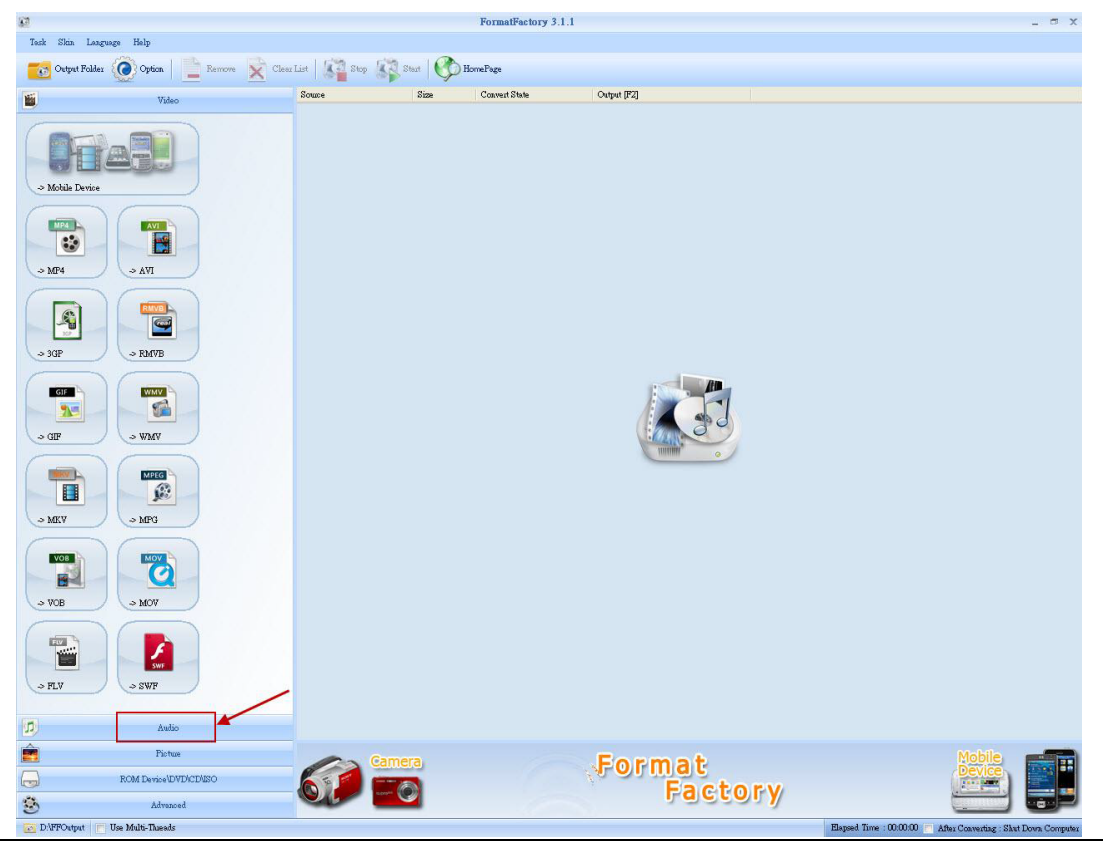

#### 步驟 2:選擇 "WAV" FormatFactory 3.1.1  $\Box \quad \Box \quad X$  $\sqrt{3}$  . <br>  $\label{eq:11}$  Task Skin Language Help **Source Example 2018** Convert State Control Control Control Control Control Control Control Control Control Control Control Control Control Control Control Control Control Control Control Control Control Control Control Control C  $$\tt Video$  $\boxed{\mathfrak{D}}$  $\begin{tabular}{c} \multicolumn{2}{c} {\textbf{A} \textbf{u} \textbf{d} \textbf{io} }\\ \multicolumn{2}{c}{} & \multicolumn{2}{c}{} \multicolumn{2}{c}{} \multicolumn{2$  $\begin{tabular}{|c|c|c|c|} \hline \quad m & \quad m \\ \hline \quad \quad & \quad m \\ \hline \quad \quad & \quad \quad & \quad \quad \\ \hline \quad \quad & \quad \quad & \quad \quad \\ \hline \quad \quad & \quad \quad & \quad \quad \\ \hline \quad \quad & \quad \quad & \quad \quad \\ \hline \quad \quad & \quad \quad & \quad \quad \\ \hline \quad \quad & \quad \quad & \quad \quad \\ \hline \quad \quad & \quad \quad & \quad \quad \\ \hline \quad \quad & \quad \quad & \quad \quad \\ \hline \quad \quad & \quad \quad & \quad \quad \\ \hline \quad \quad & \quad \quad & \quad \quad \\ \$ WMA  $>$  MP3  $$\text{WMA}$$  $\begin{array}{c}\n\hline\n\end{array}$  $\Rightarrow$  FLAC  $>$  AAC  $\begin{array}{c}\n\hline\n\text{Ans.}\n\end{array}$  $>$  MMP  $>$  AMR  $\blacksquare$  $> MA$  $>$  M4R  $\begin{array}{c} \mathbf{1} \end{array}$  $\rightarrow$  000  $\sim$  WAV  $\overline{a}$  $\label{eq:1} \hbox{\textbf{WavPool}}$  $. \label{eq:1}$  Picture Format<br>Factory ROM Device\DVD\CD\ESO  $\overline{\bullet}$  $\ddot{\odot}$ Advanced  $\begin{tabular}{|c|c|c|c|} \hline \rule{0pt}{2.5ex} \hline \rule{0pt}{2.5ex} \rule{0pt}{2.5ex}$ ed Time : 00:00:00

步驟 3:加入聲音檔,選擇輸出格式

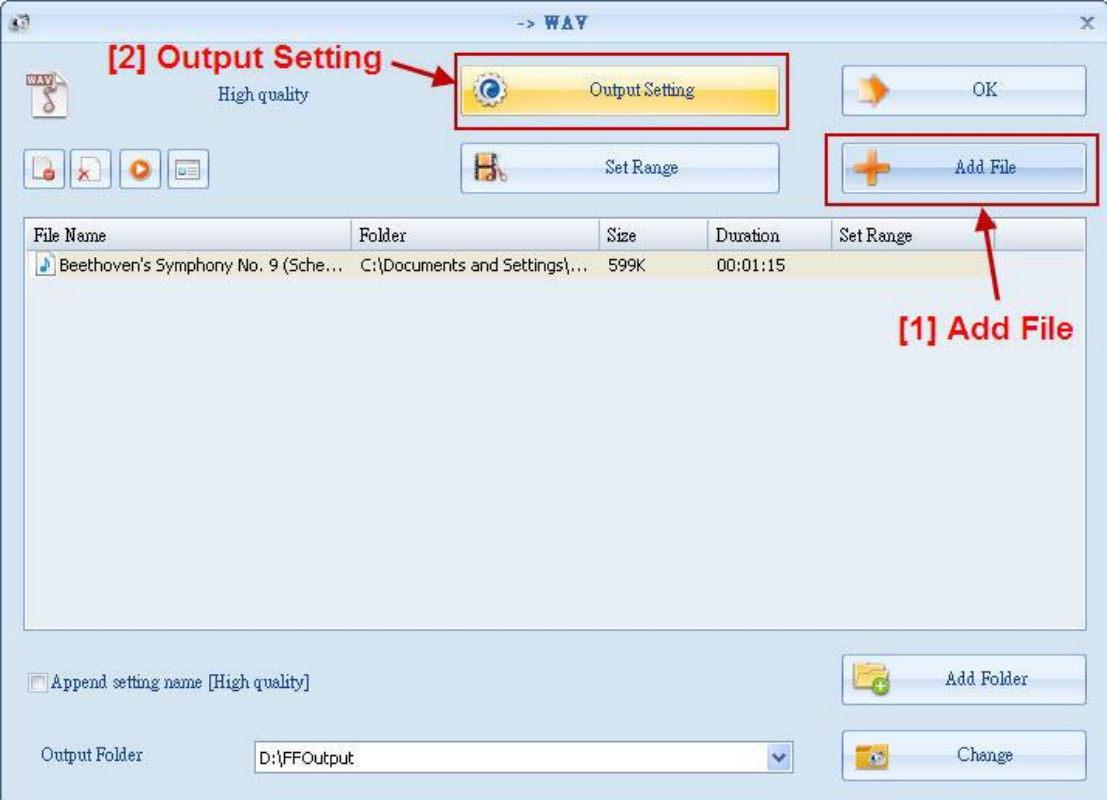

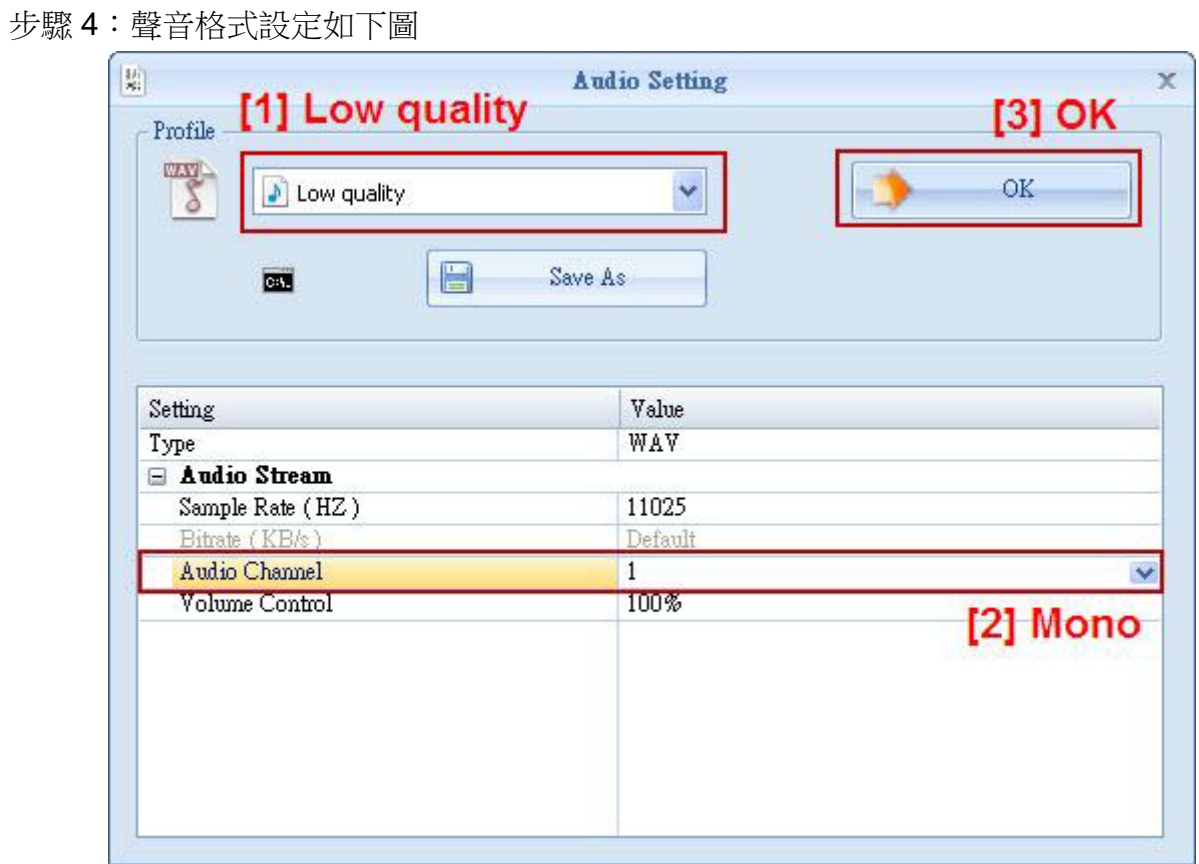

# 步驟 5:選擇檔案輸出資料夾

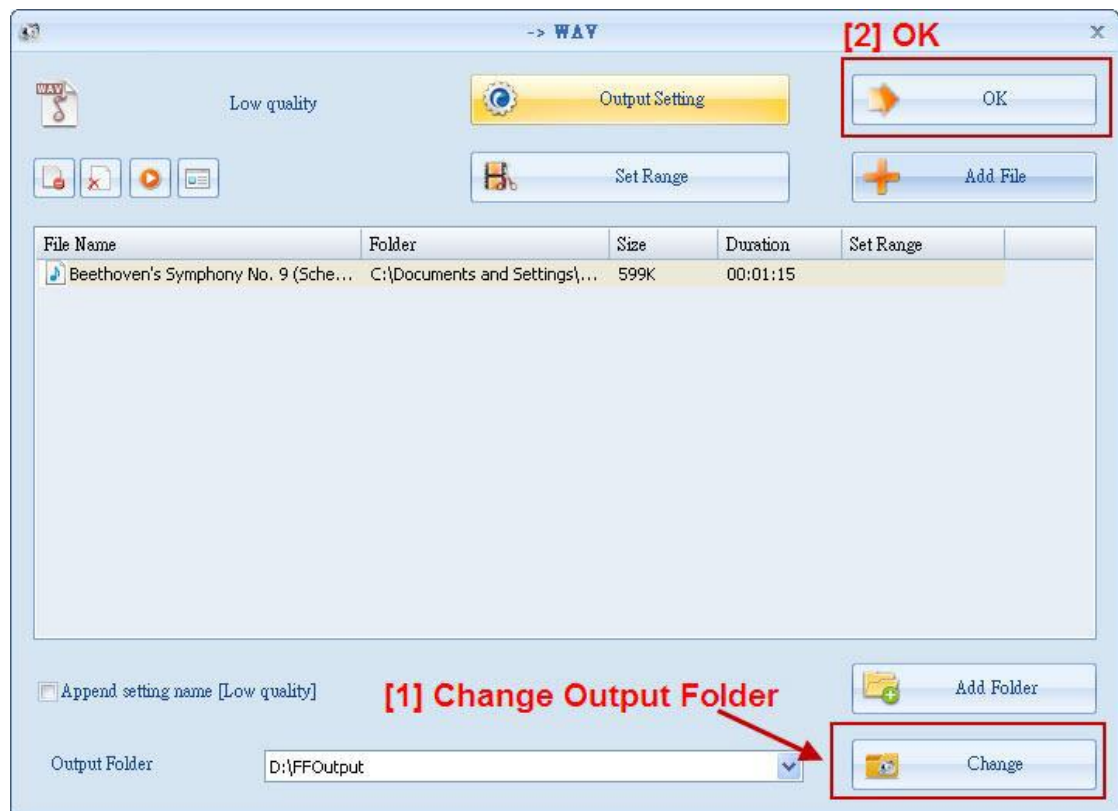

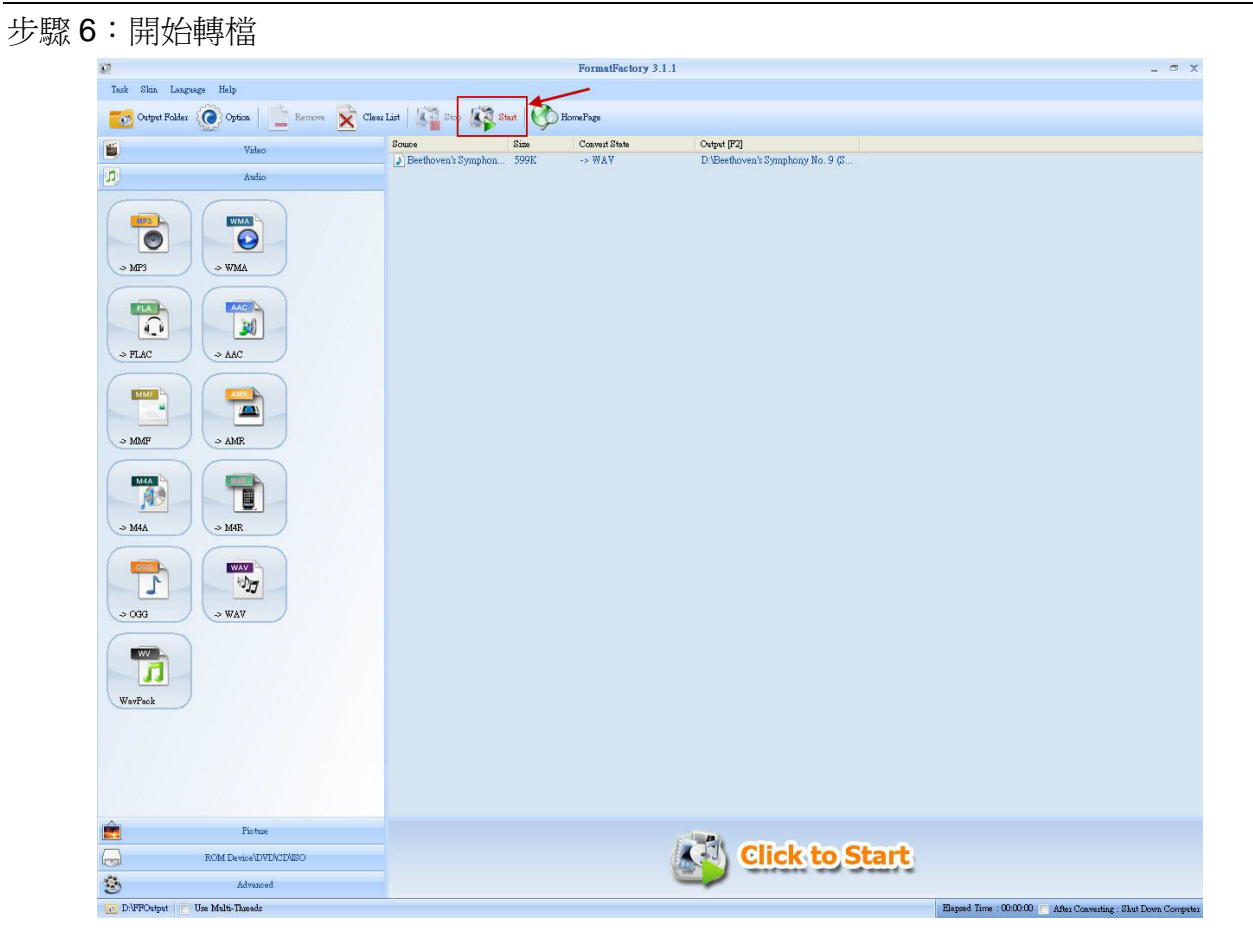

# <span id="page-5-0"></span>**Q03**:傳送 **Modbus RTU** 指令修改動態簡訊及動態號碼時,**SMS-531** 回應例外 **2** 的錯誤,

# 該如何處理**?**

A3:SMS-531 在傳送動態簡訊的時候無法修改動態簡訊內容及動態號碼

建議的使用步驟如下:

- 步驟 1:確認動態簡訊傳送的狀態不是 1(系統繁忙或等待傳送中)或 2(傳送中)
- 步驟 2:設定動態號碼
- 步驟 3:設定動態簡訊內容
- 步驟 4:傳送動態簡訊